### **GUIDA SEMPLIFICATA ALLA COMPILAZIONE DELLA DOMANDA D'ISCRIZIONE ON LINE**

Per accedere a Unica vai all'indirizzo Unica - [La scuola di tutti \(istruzione.gov.it\)](https://unica.istruzione.gov.it/it) e seleziona la voce "Accedi" nella testata.

Puoi accedere alla piattaforma attraverso più metodi di autenticazione:

- identità digitale SPID
- Carta d'Identità Elettronica (CIE)
- Carta Nazionale dei Servizi (CNS)
- identità digitale rilasciata da un altro Paese europeo (eIDAS)

#### Schermata di accesso:

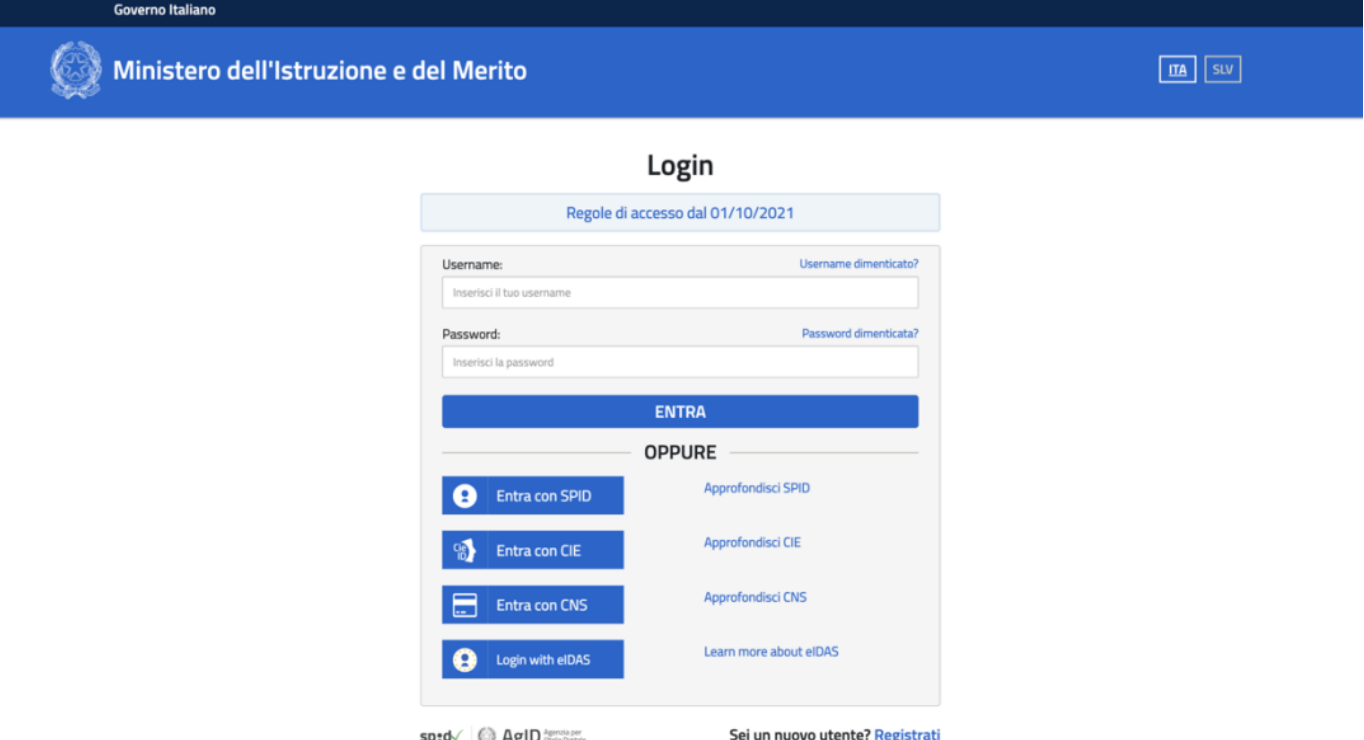

Al tuo primo accesso a Unica devi confermare i tuoi dati personali e accettare le informative. Per procedere seleziona "Avanti".

### Schermata di primo accesso:

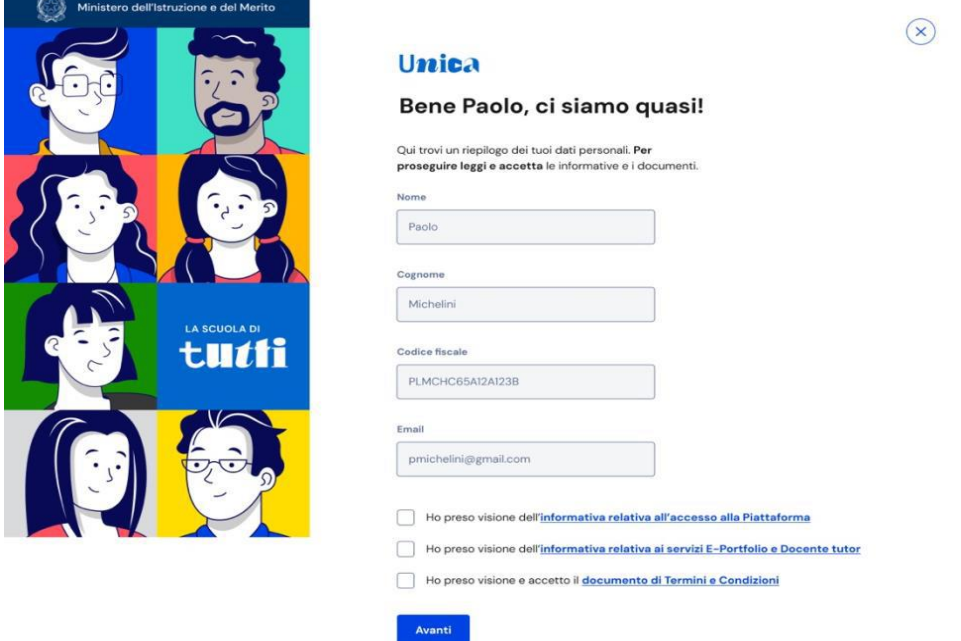

Dopo il messaggio di conferma puoi iniziare a usare Unica dalla tua area privata.

Se invece non hai ancora un profilo su Unica, puoi comunque accedere a tutte le funzionalità del servizio di iscrizioni tramite un collegamento specifico dopo l'autenticazione con la tua identità digitale.

Schermata accesso con nuovo profilo:

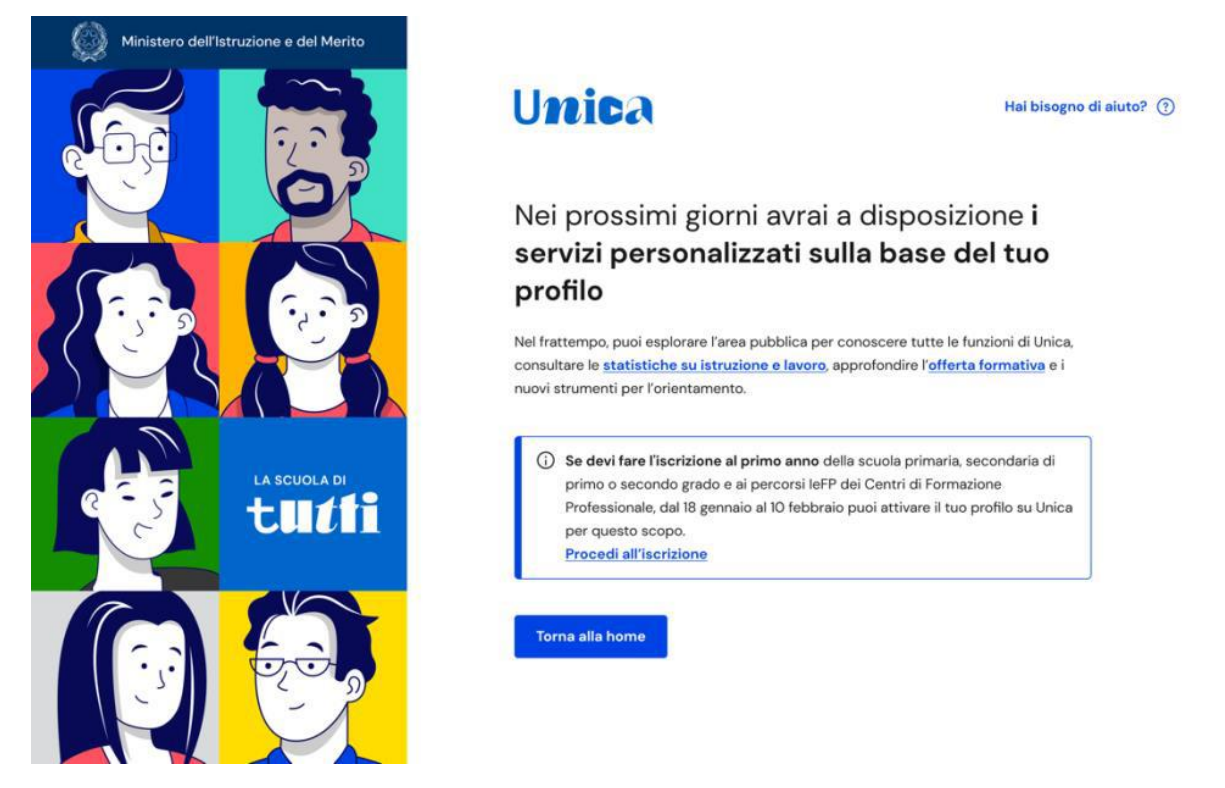

Per procedere all'iscrizione cliccare su "effettua l'iscrizione"

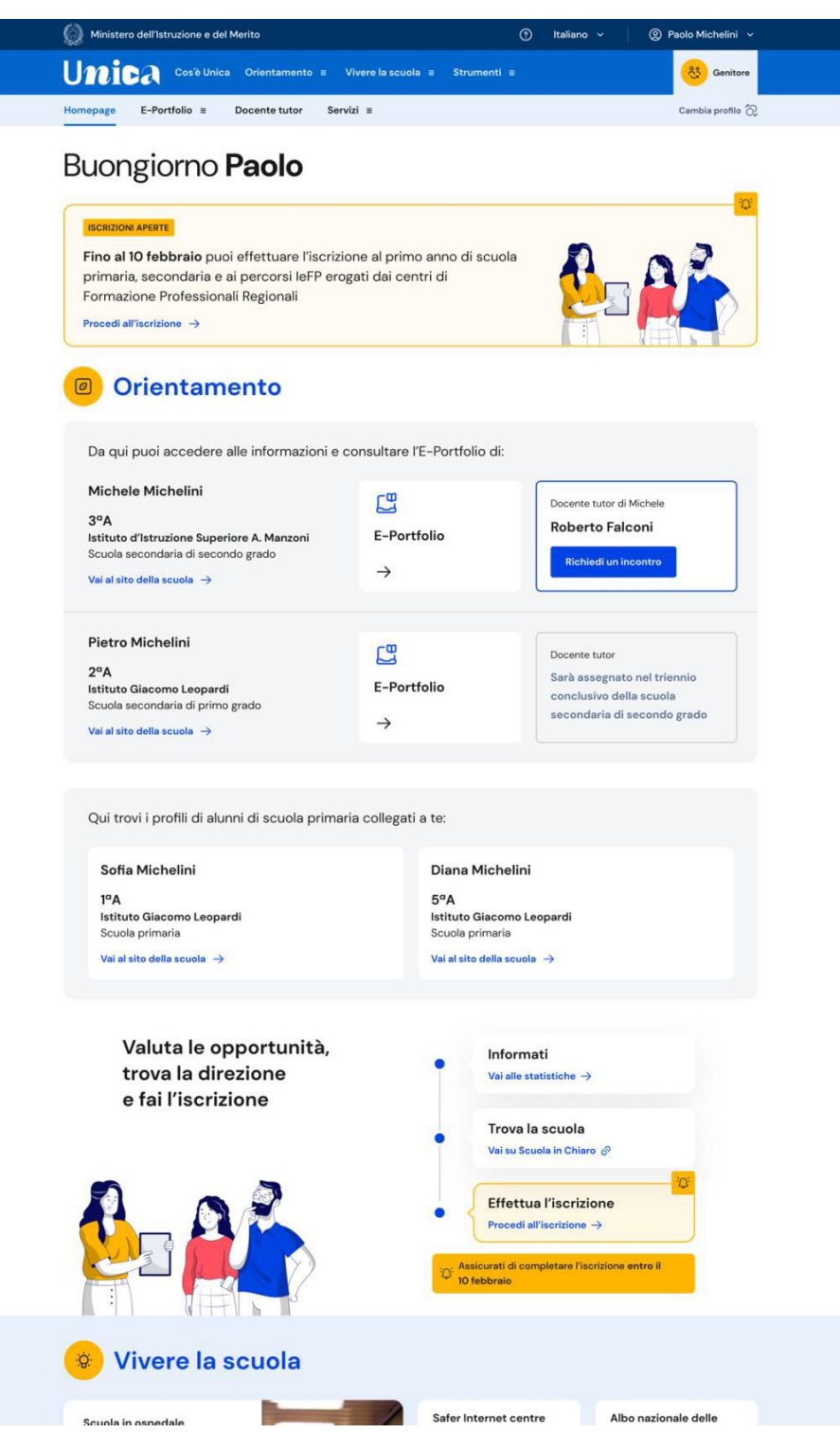

Procedere quindi alla compilazione di tutti i campi richiesti, leggere e confermare l'accettazione delle condizioni generali e delle informative specifiche per il servizio Iscrizioni on line.

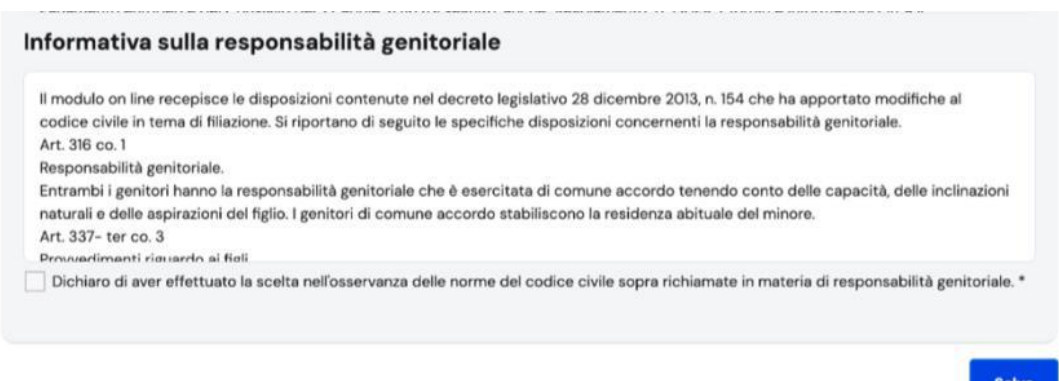

Cliccando sul bottone Salva puoi andare al passo successivo nella pagina Domande.

A questo punto puoi iniziare a compilare una domanda di iscrizione, usando il bottone "Compila una domanda di iscrizione".

Compilare tutti i campi richiesti e cliccare su "salva e continua".

Le sezioni della domanda sono:

- 1. dati dell'alunno;
- 2. dati della famiglia;
- 3. dati della scuola;\*
- 4. ulteriori informazioni richieste dalla scuola;
- 5. conclusione, che rappresenta l'ultimo passaggio per eseguire l'inoltro della domanda

# \*DATI DELLA SCUOLA:

- per gli indirizzi Amministrazione Finanza e Marketing (sede centrale e succursale) e Costruzioni Ambiente e Territorio (sede centrale) inserire il codice meccanografico **RMTD12601B**.

- per gli indirizzi Liceo Scientifico opz. Scienze applicate (sede centrale) e Liceo Digitale (sede succursale) inserire il codice meccanografico **RMPS12601G**.

Chi volesse inserire come seconda scelta l'indirizzo di studi AFM o CAT potrà indicarlo nella sezione "Eventuale seconda scuola/cfp scelta per l'iscrizione" inserendo il codice meccanografico RMTD12601B.

La domanda può essere compilata in tempi diversi. È quindi possibile interrompere la compilazione, salvare le informazioni fino a quel momento inserite ed uscire senza inoltrare la domanda.

Dalla sezione Conclusione puoi inoltrare la domanda alla prima scuola scelta. Poiché una volta inviata la domanda non può essere né modificata né cancellata, verifica la correttezza dei dati inseriti prima di inviarla attraverso l'opzione "anteprima della domanda".

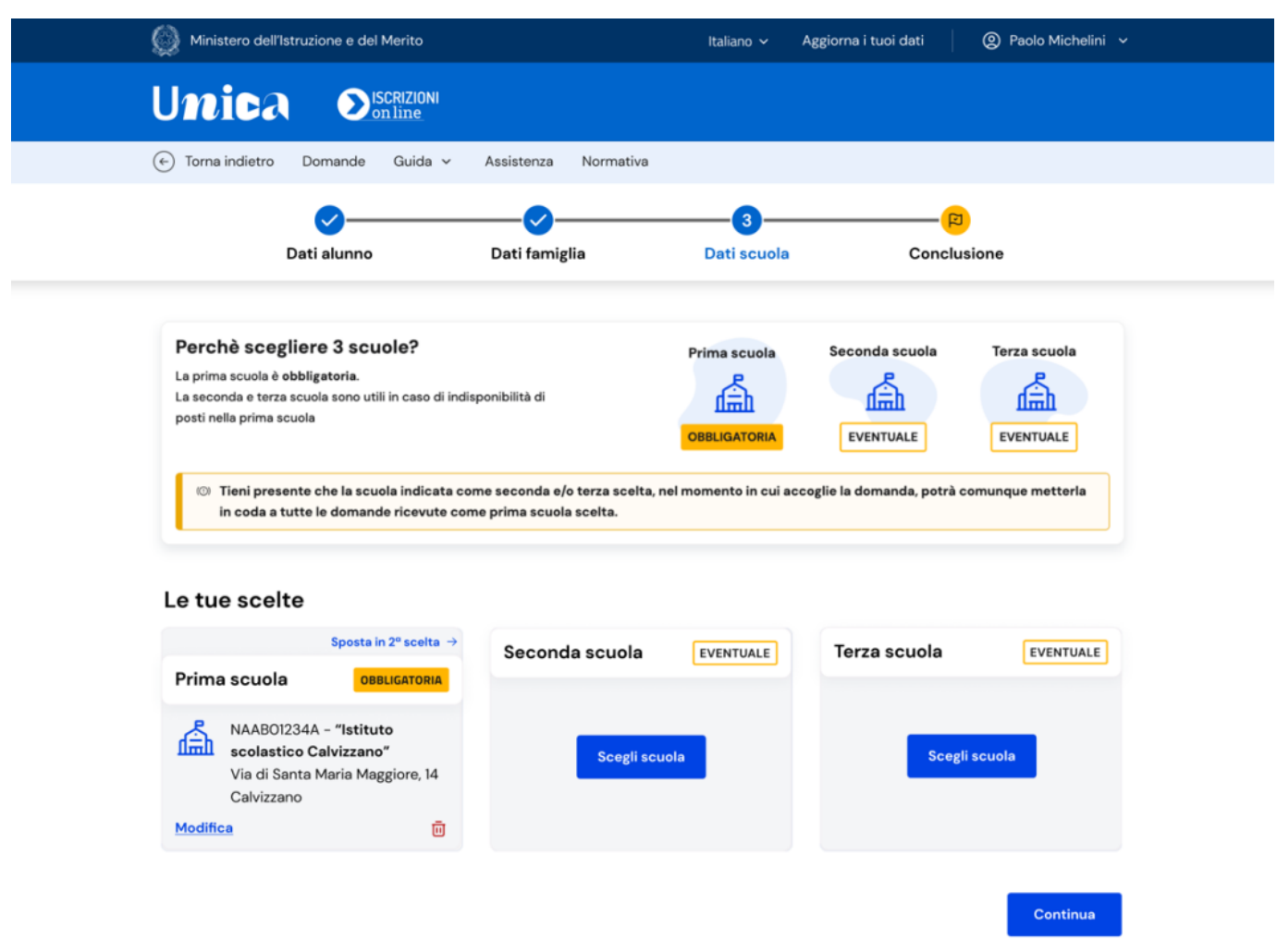

Per inoltrare la domanda devi prendere visione e accettare l'informativa specifica per la tipologia di scuola scelta come prima scuola; si dovrà anche esprimere la scelta circa la richiesta della Carta dello Studente.

\*Campi obbligatori

**Cliccando sul pulsante "Inoltra" si conclude la procedura e si trasmette la domanda** di iscrizione sia alla prima scuola scelta sia a quella di attuale frequenza.

# **SI SOTTOLINEA L'IMPORTANZA DI CLICCARE SUL PULSANTE "INOLTRA"! in mancanza dell'inoltro la scuola non riceverà la domanda d'iscrizione.**

Subito dopo apparirà una schermata di riepilogo a conferma dell'inoltro. Selezionando "Stampa ricevuta" puoi stampare o salvare la ricevuta dell'avvenuto invio della domanda. Il sistema provvede a inviare la stessa ricevuta agli indirizzi email, principale e secondario (solo se validato), registrati all'inizio. Conserva la ricevuta per eventuali contatti successivi con la scuola.

La [guida completa](https://unica.istruzione.gov.it/assets/documenti/manuali/Unica_Guida-alle-Iscrizioni-on-line_V.1.0.pdf) alla compilazione della domanda d'iscrizione è consultabile nel sito Unica – La scuola di tutti, link: [Iscrizioni on line \(istruzione.gov.it\)](https://unica.istruzione.gov.it/it/orientamento/iscrizioni) "Ti serve aiuto? Consulta il materiale di supporto".